# 2023 年度 長野県臨床検査精度管理調査

# お申込みの手順

### 1. お申し込みにあたっての重要事項

·インターネットを用いた Web サイト (JAMTQC システム)からの申し込みといたします。

・JAMTQC システムに入るには、日本臨床衛生検査技師会が発行する「施設番号」および 「施設パスワード」が必要となります。番号を取得していないご施設については、まず以下の手順で取得の お手続きをお願いいたします。

- ・各ご施設において、インターネットが利用できるパソコンより申込み手続きをお願いいたします。
- ・利用開始方法は2ページ目よりご説明しております。

※「JAMTQC(ジャムトキューシー)システム」は、一般社団法人 日本臨床衛生検査技師会が運営する、精度管理調査専用のシステム です。

#### 2. 受検申し込み期間

2023 年7月1日(土) 7時 00 分 ~ 7月31日(月)23 時 59 分

#### 3.受検料のお支払いについて

- ・参加申込みを完了し、請求書の金額をご確認いただいてからお振込みいただきますようお願いいたします。
- ・見積書、納品書、請求書は、8 月1日より JAMTQC システムにログインしていただきますと、PDF フ ァイルをダウンロード、印刷していただく事が可能です(見積書、請求書の印刷方法は7ページ参照)
- ・振込期間は 8 月 1 日~9 月 29 日です。当会にて受験料の入金確認(入金より 2~3 週間程度)後より 領収書の印刷が可能となります。

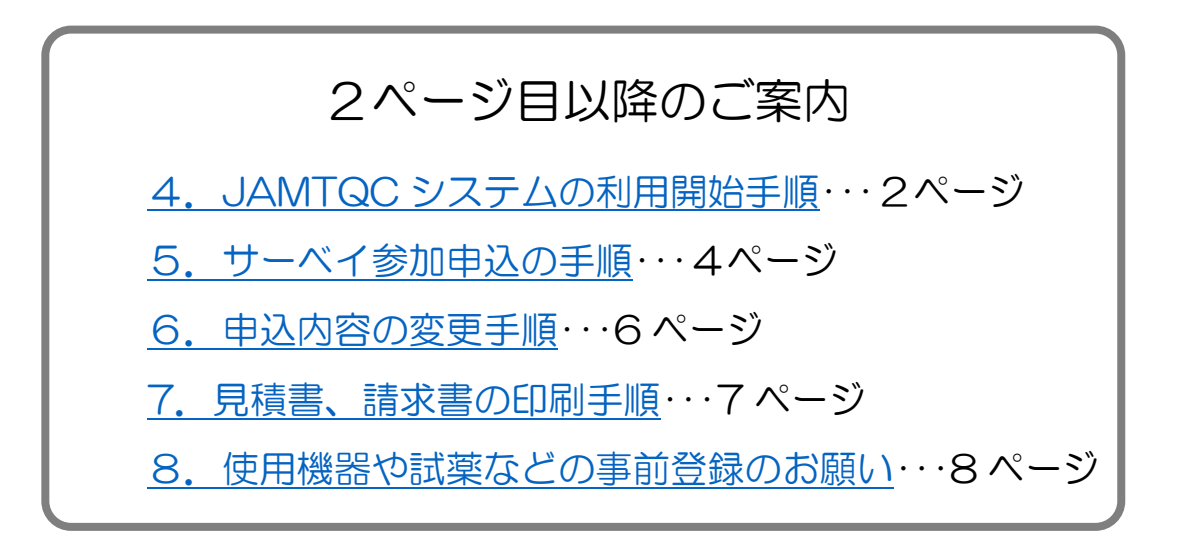

# <span id="page-1-0"></span>4.JAMTQC システムの利用開始手順

- 1.インターネット閲覧ソフトで、以下のアドレスにアクセスします。 <https://www.jamt.or.jp/> – 一般社団法人 日本臨床衛生検査技師会公式サイト
- 2. トップページ中央部にあるアイコン (画像)の 中の「臨床検査精度管理調査」をクリックします

3.「JAMTQC 参加施設向けシステム」を クリックします。

ome > 臨床検査精度管理調査

#### 臨床検査精度管理調査

会員専用ページ

会告 2022.05.25

学会·研修会情報

2022.04.06

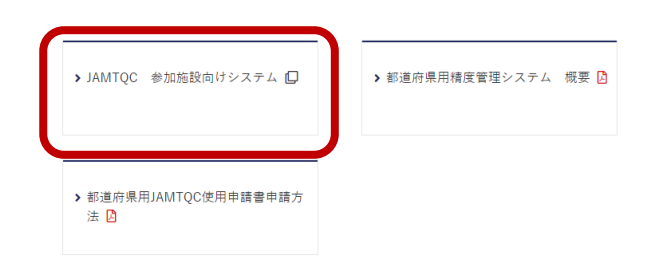

入会はこちら >

パスワード再発行

m

品質保証施設認証

令和4年度 定時総会招集ご通知 日臨技無料職業紹介所の廃止並びに求人情

 $\overline{\mathbf{r}}$ 

臨床検査精度管理調査

4.「JAMTQC 参加施設向けシステム」のログイン 画面(右図)が表示されます。

 自施設の登録番号が分からない、もしくは登録番号 を取得した事がないご施設は「施設番号のない方」 をクリックします。

 すでに施設番号、パスワードをご存じの施設は 手順5 (4ページ)にお進みください

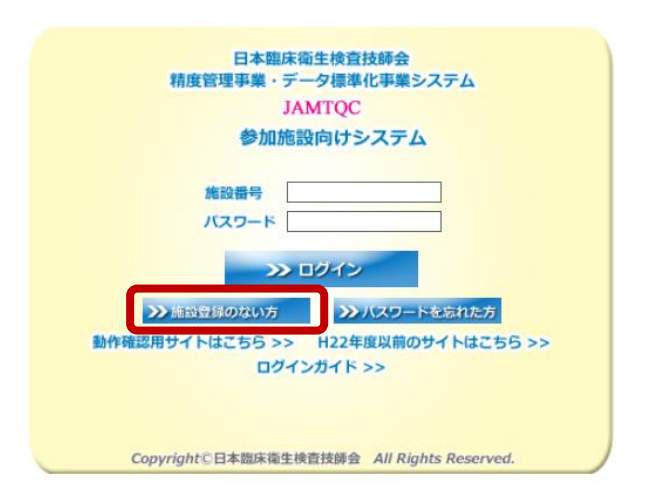

- 5.自施設が当システムの施設登録がお済みかどうかを確認できます。
- ① 「施設名または施設名カナ」欄に施設名(一部でも可)を入力し「施設検索」をクリックします。 施設の登録があるか、ないかを確認したら、以下の流れで施設番号とログインパスワードを取得してく ださい。

~施設番号とパスワードの取得の流れ~

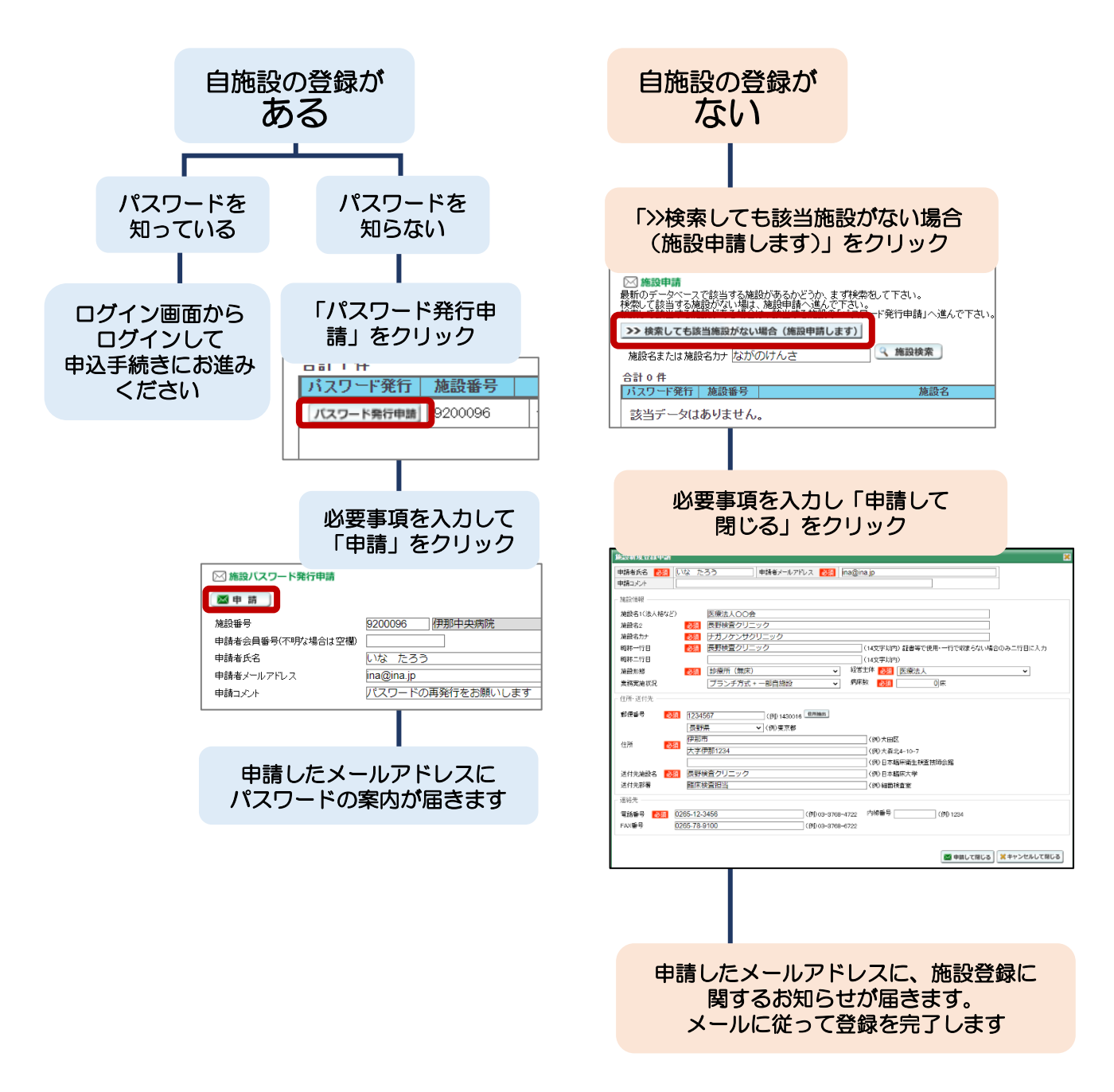

<span id="page-2-0"></span>② お手元に、自施設の施設番号、施設パスワードの2種類がそろいましたら、次の 「参加申込の方法」へお進みください。

# 5.サーベイ参加申込の手順(申込期間 7/1~7/31)

インターネットのサービス「JAMTQC システム」を使います。

- 1.インターネット閲覧ソフトで、以下のアドレスにアクセスします。 <https://www.jamt.or.jp/> 一般社団法人 日本臨床衛生検査技師会公式サイト
- 2. トップページ中央部にあるアイコン (画像)の 中の「臨床検査精度管理調査」をクリックします

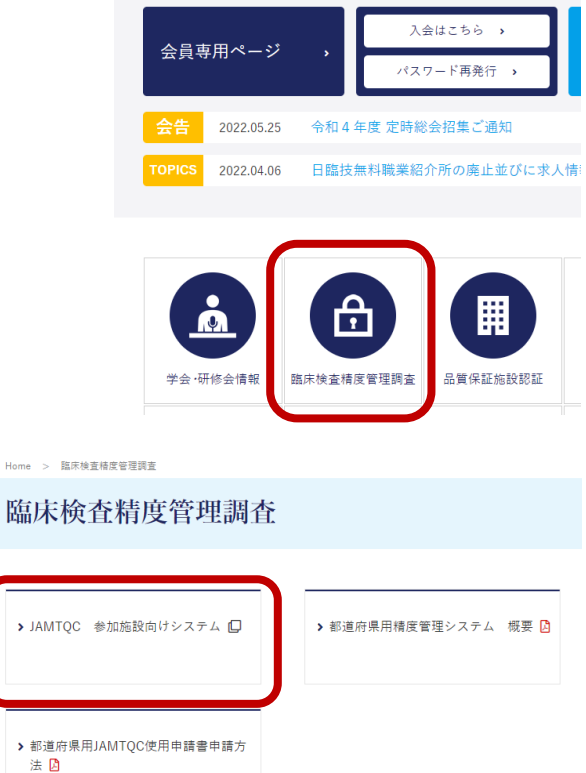

3.「JAMTQC 参加施設向けシステム」を クリックします。

4.「JAMTQC 参加施設向けシステム」のログイン 画面(右図)が表示されます。

> ※このログインは今後多く利用しますので、 「お気に入り」や「ブックマーク」への登録を おすすめいたします。

5. 自施設の施設番号とパスワードを入力し「ログイン」を クリックします。

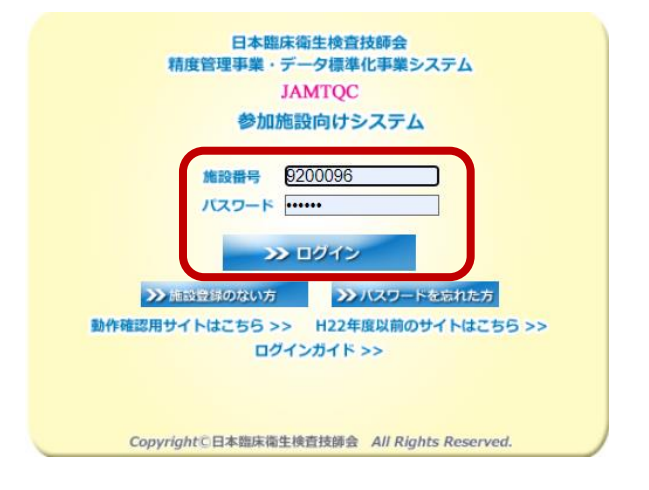

6.画面右端の「業務メニュー」の一番上「>>事務メニュー」を クリックします。

業務メニュー >> 事務メニュー 施設情報の確認、精度管理事業・データ標準化事業の<br>参加申込み、施設認証申込みはこちら。 >> 基本マスタ管理メニュー 測定装置、試業、基準値など責施設の検査項目属性を マスタとしてあらかしめ登録しておく場合はこちら。 >> 回答入力メニュー 参加事業ごとの手引書·回答入力はこちら。 >> データ分析メニュー 施設別報告書、総括統計、SDIや正解率の経年変化など JAMTOC 参加施設向けシステム<br>事務メニュー 精度管理事業 【農施設情報 施設認証 图 変更申請 施設No: 9200096 施設名称 **伊那中央病院** 

——<br>一般病院Ⅱ(地域医療支援病院)

 $\overline{0265 - 72 - 3121(2400)}$ 

 $394E$ 

30p702

事業名

経営形態

FAX番号

参加部署  $\| \cdot \|$ 

 $\Big|$  10+11 = 201

業務実施状況

7.事務メニュー画面から「精度管理事業」のタブを クリックします。

8.過去に参加した精度管理行事や、現在申込中の精度管理事業の一覧が表示されます。 本サーベイを申し込むには「2023 年度 長野県臨床検査精度管理調査」の欄の左端

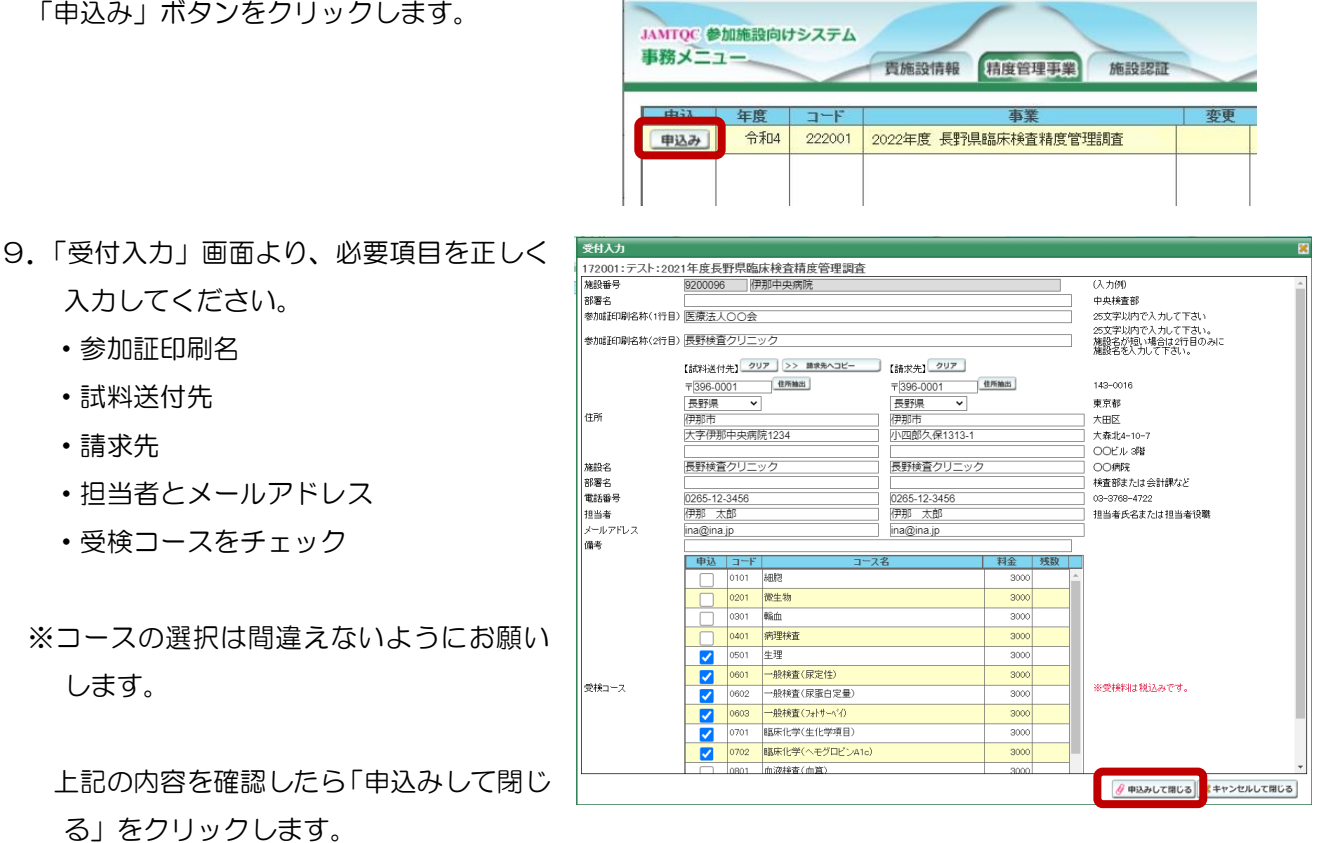

施設分類

バスワード

事業参加歴 参加証

病床数

住所

### <span id="page-5-0"></span>6.申込内容の変更手順

※7 月 31 日までであれば、変更や修正が可能です

1.画面右端の「業務メニュー」の一番上「>>事務メニュー」を クリックします。

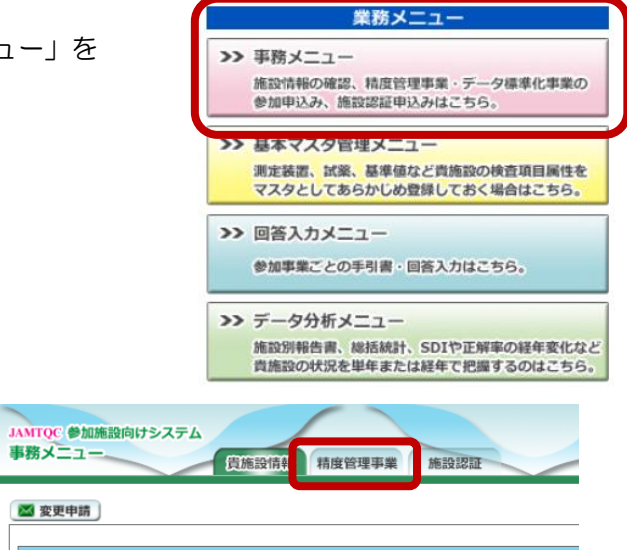

2.事務メニュー画面から「精度管理事業」のタブを クリックします。

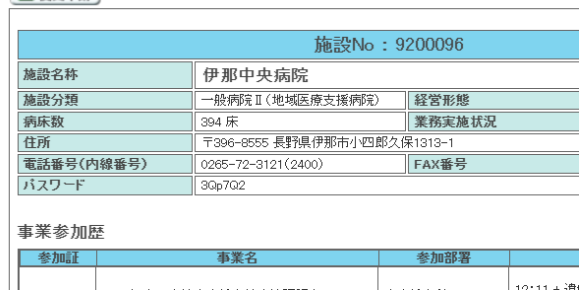

3.過去に参加した精度管理行事や、現在申込中の精度管理事業の一覧が表示されます。

图 查面由线

 「2023 年度 長野県臨床検査精度管理調査」 の「変更」ボタンをクリックします。

4.「受付入力」画面より、申込内容を修正し、 「申込みして閉じる」をクリックします。

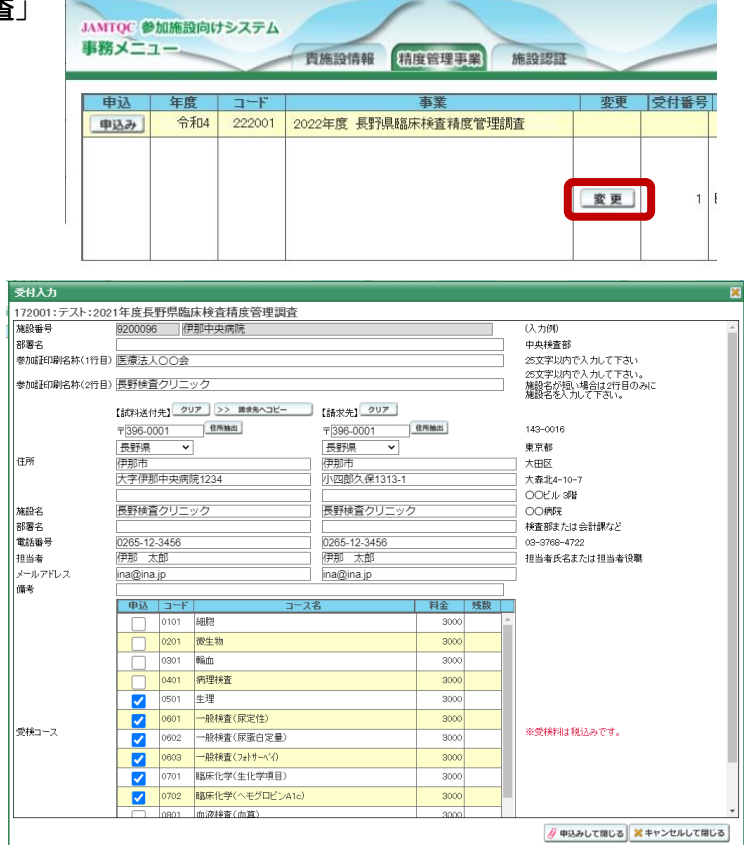

#### ※締切日(7月31日)以降、参加コースの修正はできませんので、十分ご注意ください。

#### <span id="page-6-0"></span>7.見積書、請求書の印刷手順

※この操作は、参加申込受付終了後の8月1日よりご利用が可能です。

- 1. 自施設のアカウントで、JAMTQC システムにログインします。 ログインの方法は4ページをご覧ください。
- 2. 画面右端の「業務メニュー」の一番上「>>事務メニュー」を クリックします。
- 3.事務メニュー画面から「精度管理事業」のタブを クリックします。

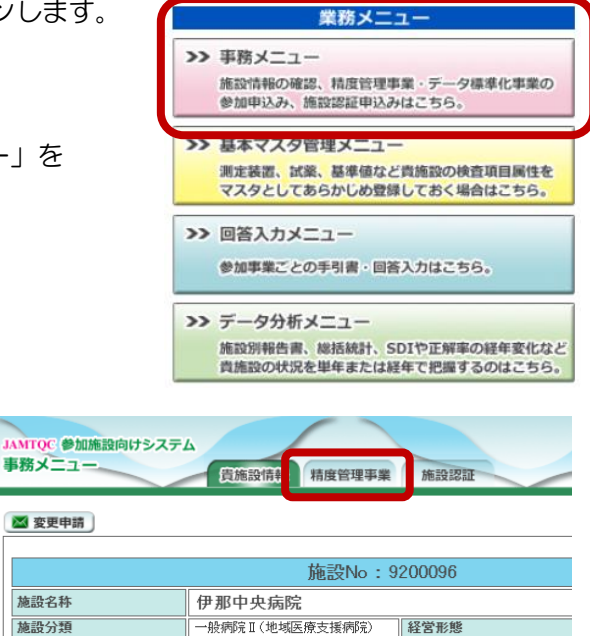

4.過去に参加した精度管理行事や、現在申込中の精度管理事業の一覧が表示されます。 「2023 年度 長野県臨床検査精度管理調査」の行の右側に、見積書、納品書、請求書の PDF ファイル をダウンロードできるボタンが表示されますので、必要な書類のボタンをクリックします。

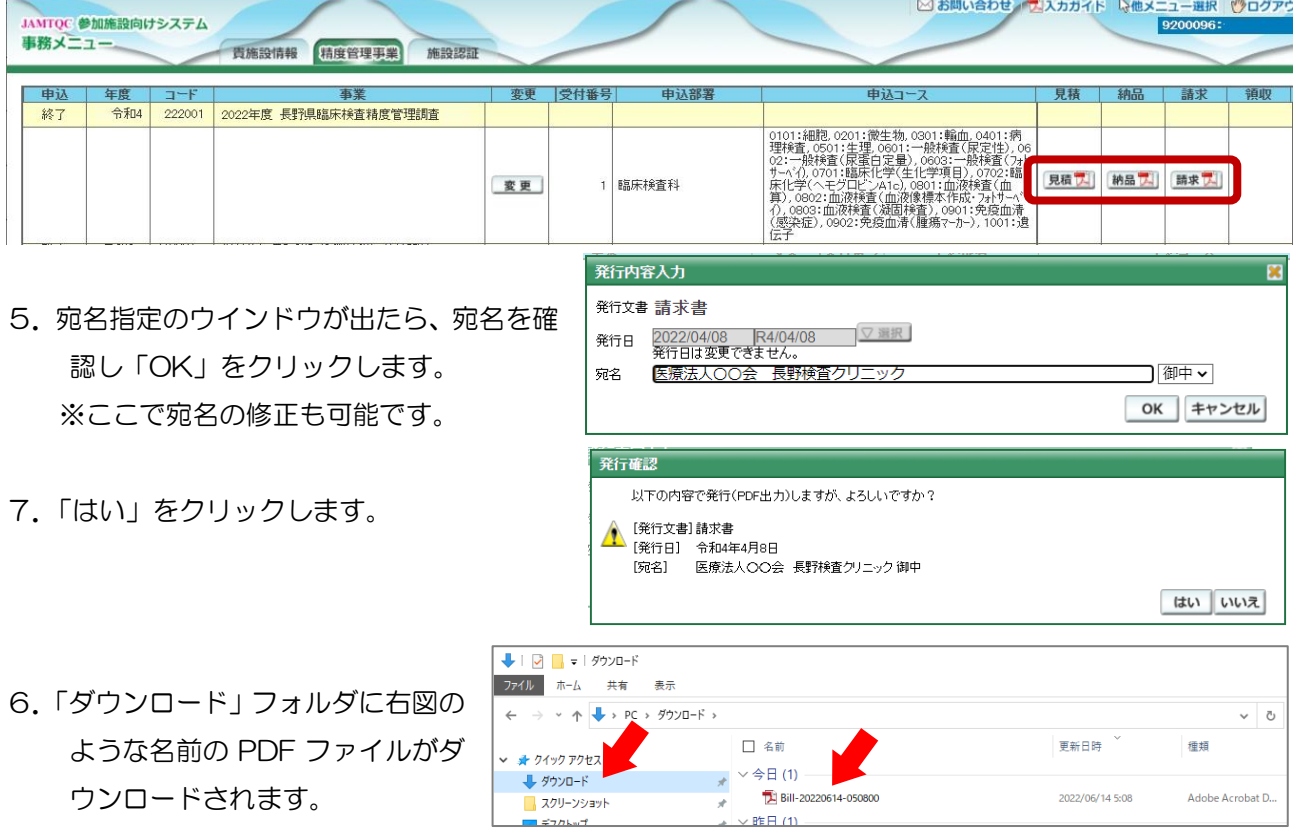

#### <span id="page-7-0"></span>8.使用機器や試薬などの事前登録のお願い

- ・自施設で使用している測定機器、試薬、基準範囲などを、サーベイ回答期間を待たずに事前に登録して いただけます。JAMTQC システムの使用初年度は、参加項目すべてについて登録いただく必要がござ います。
- ・事前に登録しておきますと、回答期間中に入力する手間を減らす事ができますので、特に生化学、血液 部門にご参加の施設は、あらかじめ入力しておく事をおすすめいたします。
- ・今年度入力したこれらの情報は、来年度以降も引き継がれ、再度入力する必要はございませんが、新し く機器を購入した場合などは、情報を更新していただく必要がございます。

# 使用機器や試薬などの事前登録の手順

- 1.自施設のアカウントで、JAMTQC システムにログインします。 ログインの方法は4ページをご覧ください。
- 2.画面右端の「業務メニュー」の一番眼「>>基本マスタ管理メニュー」 をクリックします。
- 33 車除メニュー 施設情報の確認、精度管理事業・データ標準化事業の 参加申込み、施設認証申込みはこちら。 >> 基本マスタ管理メニュー 測定装置、試業、基準値など責施設の検査項目属性を マスタとしてあらかじめ登録しておく場合はこちら。  $\sum$  ox  $\sum$   $\sum$ 参加事業ごとの手引書·回答入力はこちら。 >> データ分析メニュー 施設別報告書、総括統計、SDIや正解率の経年変化など<br>貴施設の状況を単年または経年で把握するのはこちら。

業務メニュー

3.「基本マスタ管理メニュー」が表示されます。

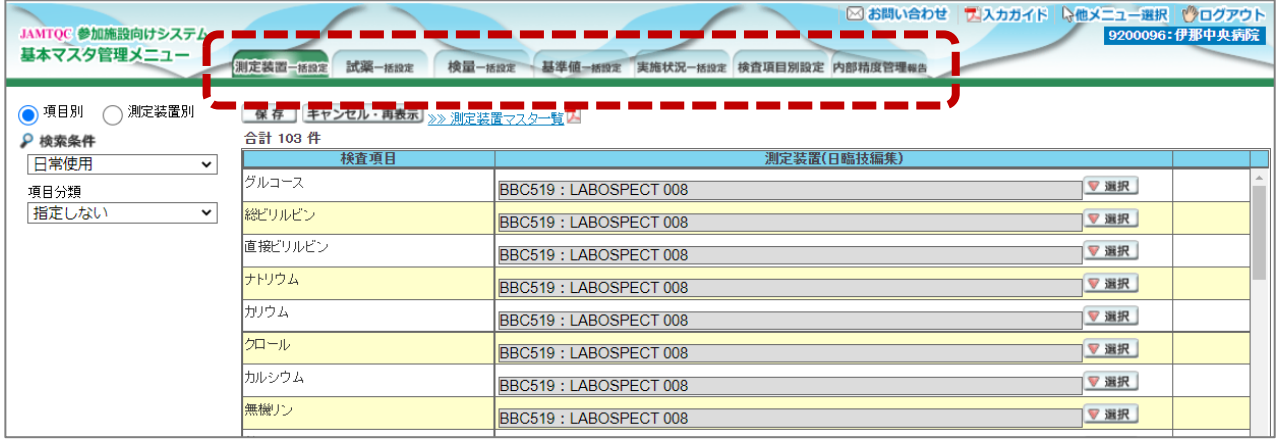

ここでは、登録作業を効率化するために、いくつかの一括設定画面が用意されています。

#### 使い方の詳細は次ページ以降をご参照ください。

測定装置一括設定:自施設の測定装置で測定している検査項目を一括で登録する画面です 試薬一括設定:測定に使用している試薬を項目別に一括で登録する画面です 検量一括設定:項目ごとにどんな検量設定を行っているかを設定する画面です 基準値一括設定:自施設で採用している項目ごとに基準値を設定する画面です 検査項目別設定:検査項目ごとに、機器、試薬、検量、基準値などを設定する画面です

# 8-1.検査項目別の情報登録

検査項目ごとに、使用機器、試薬、基準範囲などを登録できる画面です。 たくさんの検査項目を実施している施設においては、「測定装置一括設定」「試薬一括設定」「検量一 括設定」「基準値一括設定」を使用する方が効率的な場合があります。それぞれを活用して入力して ください。

- ① 「検査項目別設定」タブをクリックしま す。男女別に設定している項目について は、男性、女性の欄にそれぞれ入力してく ださい。
- ② 左端の「項目分類」で項目を絞る事ができ ます。
- ③ 設定したい検査項目の「編集」をクリック します。
- - ④

※左端の「項目分類」で検査項目を絞り込むこともできます

⑤ 入力できる箇所をできる限り 埋めてください。 ※選択肢の一覧は、上部の

「>>マスター一覧」をクリック すると、その項目に関する一覧 表がダウンロードされます。

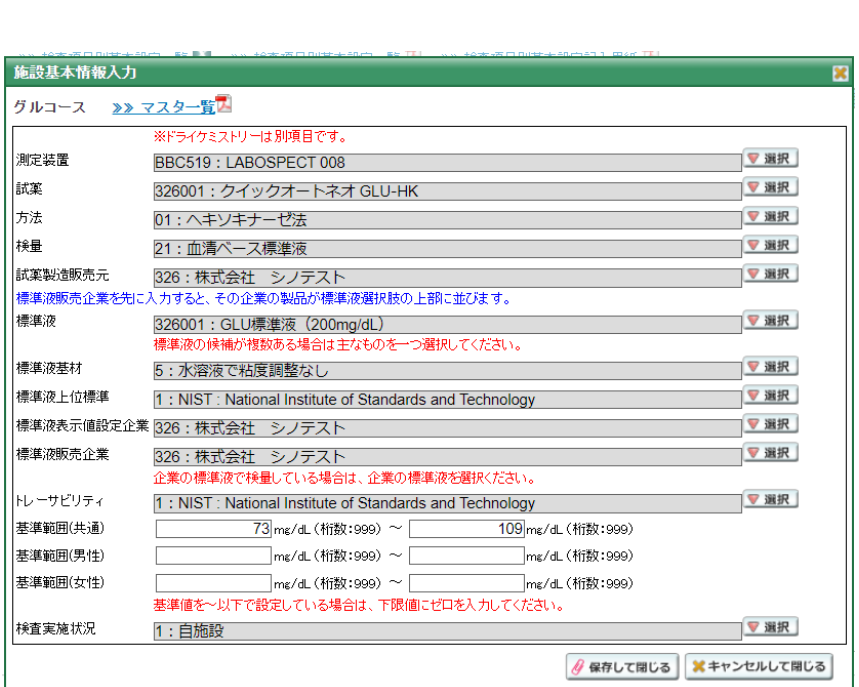

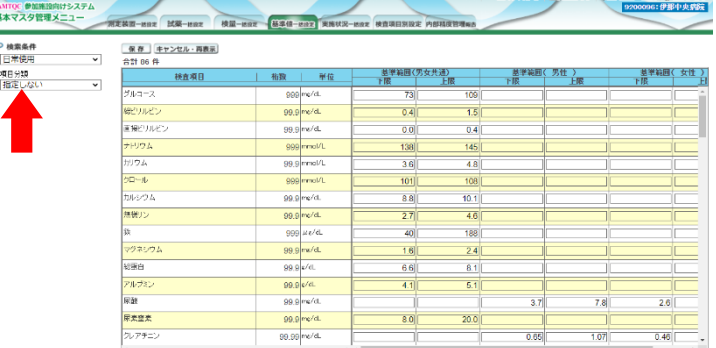

# 8-2.測定装置の登録

- ① 「測定装置一括設定」タブをクリックします。
- ② 左上「測定装置別」をクリックします。
- ③ 「>>測定装置マスター一覧」の PDF フ ァイルをダウンロードします。
- ④ ダウンロードした PDF ファイルを ご覧いただき、自施設で使用している 測定装置のコード番号を確認します。
- ⑤ 画面上から、自施設で使用している装 置を探し、「編集」をクリックします。
- ⑥ 選択した機器で、どの項目を検査して いるかをチェックします。

項目選択の例 CRP と A1c が測定できる機器 血算が測定できる機器

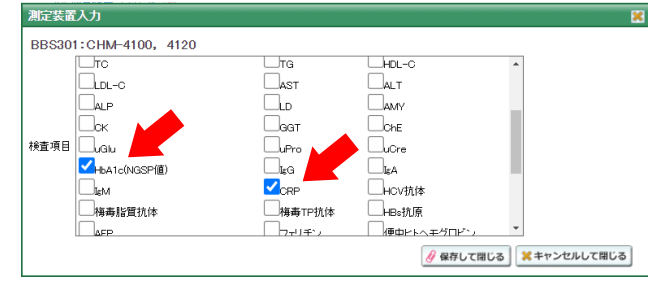

#### 図 お問い合わせ コスカガイド Dmx JANTOC 参加高設向け<br>基本マスタ管理メン  $\frac{1}{10}$ ◯ 項目別 | ● 測定装置別<br>♪ 検索条件<br>|日常使用 <mark>33 測定装置マスター覧</mark><br>会計 795 年 |編集 | コー 装置中分類<br>指定しない 福集 福集 □検査項目登録済みのみ表示 使用血液学体型  $\frac{1}{2}$ 編集 <br>便潜血測定装計 福集 福集 ディスクリート方 4U2700, AU5400, AU5800<br>演定項目Na, K. CIのみを対象として AU400, AU480, A<br>電箱<br><sup>電路</sup><br><sup>電磁管項目</sup>Na, K. CIの3×<sup>826</sup>(全国の1, C. AU3700, AU5400 福集 イスクリート方式 福集 3461<sup>\*</sup> 電福<br>測定項目Na.K.CK<br>U5800ペックマン: スクリート方 福集 )みを対象とし<br>|ールター電話 スクリート方 福集 **EEEBOS** TBA-20R. 20FR. 30R. 30FF ディスクリート方式 福集 BEBBOX TBA-2014, 20HV, 30HV<br>BBBBO8 TBA-90FR, 80FR NEO, 80FR NEO2<br>BBBBO9 TBA-2000FR, TBA-1500FR, TBA-200FR, 2<br>TBA-2000FR, TBA-1500FR, TBA-200FR, 2 福集 マクリート方式 編集]

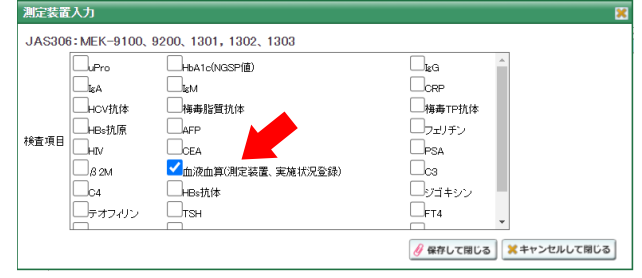

# 8-3.試薬の登録

- ① 「試薬一括登録」タブをクリックします。
- ② 「>>試薬マスター一覧」の PDF ファイ ルをダウンロードします。
- ③ ダウンロードした PDF ファイルをご覧 いただき、自施設で使用している試薬の コード番号を確認します。
- ④ 自施設で測定している検査項目につい て、試薬を選択してください。 ※自施設で測定していない項目は空欄 のままで結構です。

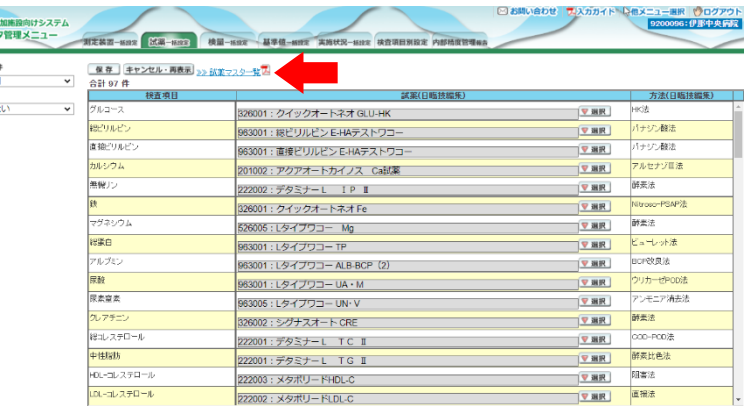

※ここでの選択がご面倒な場合は、検査項目単位で登録できる「検査項目別設定」の画面をお試しください。

**MMTQC @** P<br>日常使用 項目分類<br>|指定しな

#### 8-4.検量の登録

検量とは:何を標準として測定値を出しているかの設定です。ご不明な場合は、メーカー担当者など にお問い合わせください。

**AMTQC** 

- ① 「検量一括設定」タブをクリックします。
- ② 「>>検量マスター一覧」の PDF ファイ ルをダウンロードします。
- ③ ダウンロードした PDF ファイルをご覧 いただき、自施設で測定している項目の の検量コード番号を確認します。
- ④ 自施設で測定している検査項目につい て、検量の種類を選択してください。 ※自施設で測定していない項目は空欄 のままで結構です。

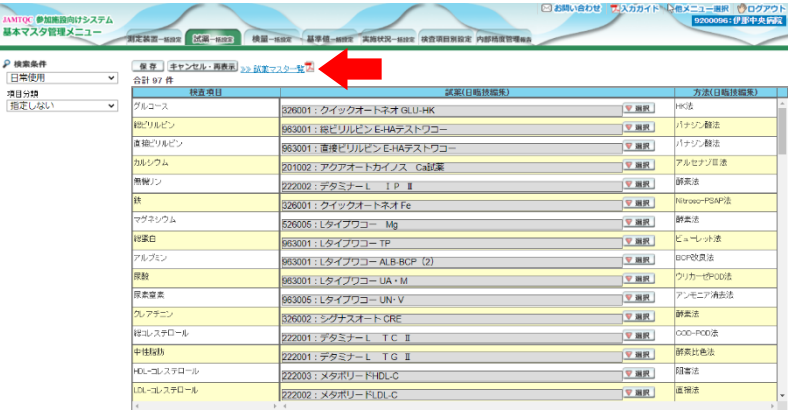

※ここでの選択がご面倒な場合は、検査項目単位で登録できる「検査項目別設定」の画面をお試しください。

AMTO<br>基本マ

#### 8-5.基準値の登録

自施設で設定している基準値を登録します。

- ① 男女別に設定している項目については、 男性、女性の欄にそれぞれ入力してくだ さい。
- ② 左端の「項目分類」で項目を絞る事ができ ます。
	- 例:「40以下」を設定する場合 下限に「0」、上限に「40」を入力
	- 例:「40 以上」を設定する場合 下限に「40」、上限に「99」を入力
- ③ 入力が終わったら左上の「保存」をクリックします。

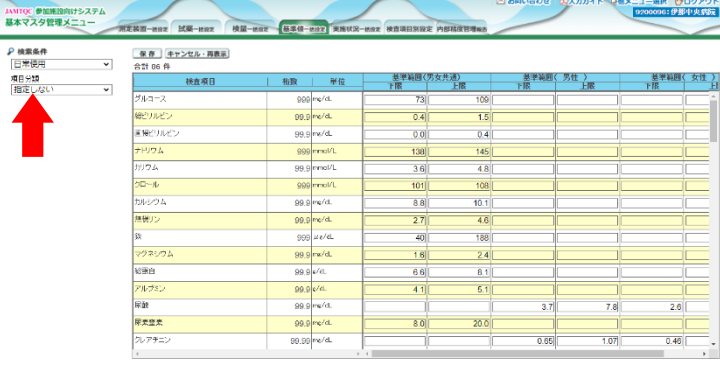

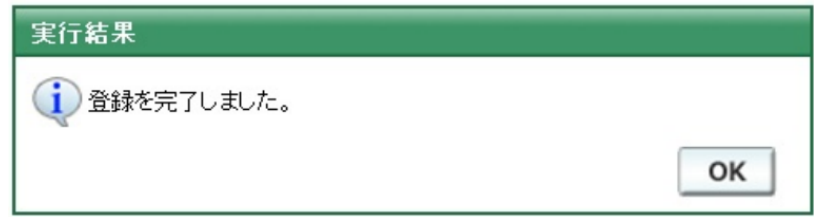

④ 入力チェック画面でエラーメッセージなどが表示されたら、入力した値などを再確認してください。